## **Back up tài khoản Web E-Mail**

Việc nhớ backup desktop, laptop, smartphone hay máy tính bảng là một việc không hề đơn giản chút Gmaíl Backup nào. Backup một tài khoản email có dữ liệu lưu trữ trên đám mây cũng vậy, tuy nhiên làm thế nào để thực hiện điều đó thì đây chính là những gì mà chúng tôi muốn giới thiệu cho các bạn trong bài.

## **Gmail**

Với mỗi một tài khoản Gmail của Google, người dùng có khá nhiều không gian lưu trữ - trên 7,5GB – cho việc lưu hàng nghìn tin nhắn, tuy nhiên điều này không có nghĩa rằng bạn nên để tất cả "trứng" email của mình trong một rổ. Ở đây chúng ta có một cách đơn giản và hoàn toàn miễn phí nhưng lại có thể backup tài khoản Gmail, đó chính là **Gmail Backup.** Gmail Backup làm việc với cả nền tảng Windows và Linux. Đây là cách thực hiện backup tài khoản Gmail của ban:

1. Download và cài đặt Gmail Backup. Việc cài đặt tiện ích này rất đơn giản, sau khi cài đặt xong, bạn có thể mở chương trình qua shortcut trong menu **start** hoặc biểu tượng trên

desktop.

2. Mở Gmail Backup. Nhập vào đầy đủ địa chỉ Gmail và mật khẩu, chọn thư mục backup mà bạn dự định sẽ lưu trữ các tin nhắn. Bạn có thể sử dụng thư mục mặc định của Gmail hoặc tự tạo riêng cho mình một thư mục khác bằng cách kích Directory.

3. Chọn các tin cần backup. Bạn chỉ có thể backup các tin mới nhất hoặc có thể backup tất cả email của mình theo số ngày cụ thể nào đó. Nếu muốn backup tất cả các email trong tài khoản, bạn chỉ cần chọn mốc thời gian **'Since date'** trước khi mở tài khoản.

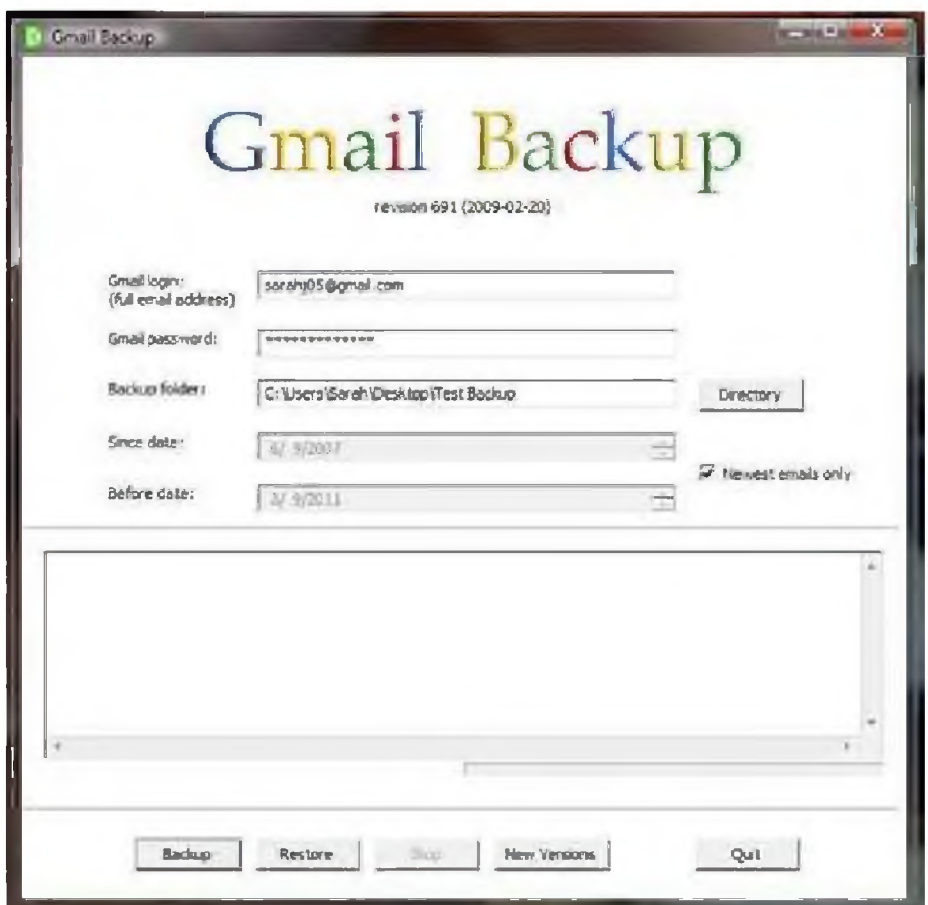

4. Bắt đầu quá trình backup bằng cách kích nút Backup. Quá trình có thể tiêu tốn khá nhiều thời gian nếu bạn có nhiều tin nhắn, vì vậy bạn có thể để nó chạy ừong chế độ background. Mặc dù vậy nếu muốn quan sát tiến trình, Gmail Backup sẽ giữ một bản ghi các email mà nó đã backup. Bạn cũng có thể backup tài khoản củã mình một cách tăng dần; trong cách thực hiện này, Gmail Backup sẽ bỏ qua các tin nhắn mà nó đã được download vào một thư mục cụ thể.

5. Nêu có vấn đề gì đó xảy ra đối với tài khoản Gmail của

mình thì lúc này bạn hoàn toàn có thê khôi phục các thư từ tiện ích Gmail Backup. Để thực hiện hành động backup này, bạn cần nhập vào địa chỉ và mật khẩu của tài khoản Gmail cần khôi phục, sau đó chọn thư mục backup có chứa các thư mà bạn thích khôi phục. Các thư mục này không cần phải nhất thiết thuộc cùng tài khoản.

## **Hotmail**

Mail Store Người dùng Hotmail sẽ không có một tiện ích giống như kiểu Gmail Backup. Mặc dù vậy bạn có thể sử dụng ứng dụng miễn phí để thay thế, đây là ứng dụng hết sức dễ dàng cài đặt và có tên **MaỉlStore Home.** Tiện ích này chỉ làm việc trên nền tảng Windows, nó cho phép bạn có thể backup và khôi phục các email trên web và email nằm trên desktop.

1. Download và cài đặt MailStore Home. Mở MailStore Home và kích **Archive e-maỉl.**

2. Chọn **POP3 Mailbox và** nhập vào địa chỉ email của bạn, **'Host'** (pop3.live.com), tiếp đó là mật khẩu. Chọn **POP 3-SSL** ở menu **'Access via'** và kích **Next.**

3. Trong màn hình kế tiếp, bạn có thể chọn cách lưu trữ, có thể xóa các thư khỏi máy chủ khỉ chương trình đã download xong chúng. Thiết lập mặc định không cho phép xóa các thư này và có lẽ đây cũng là thiết lập bạn nên chọn. Do đó không nên thay đổi bất cú thứ gì ở đây mà chỉ kích qua và thực hiện backup hòm thư của bạn.

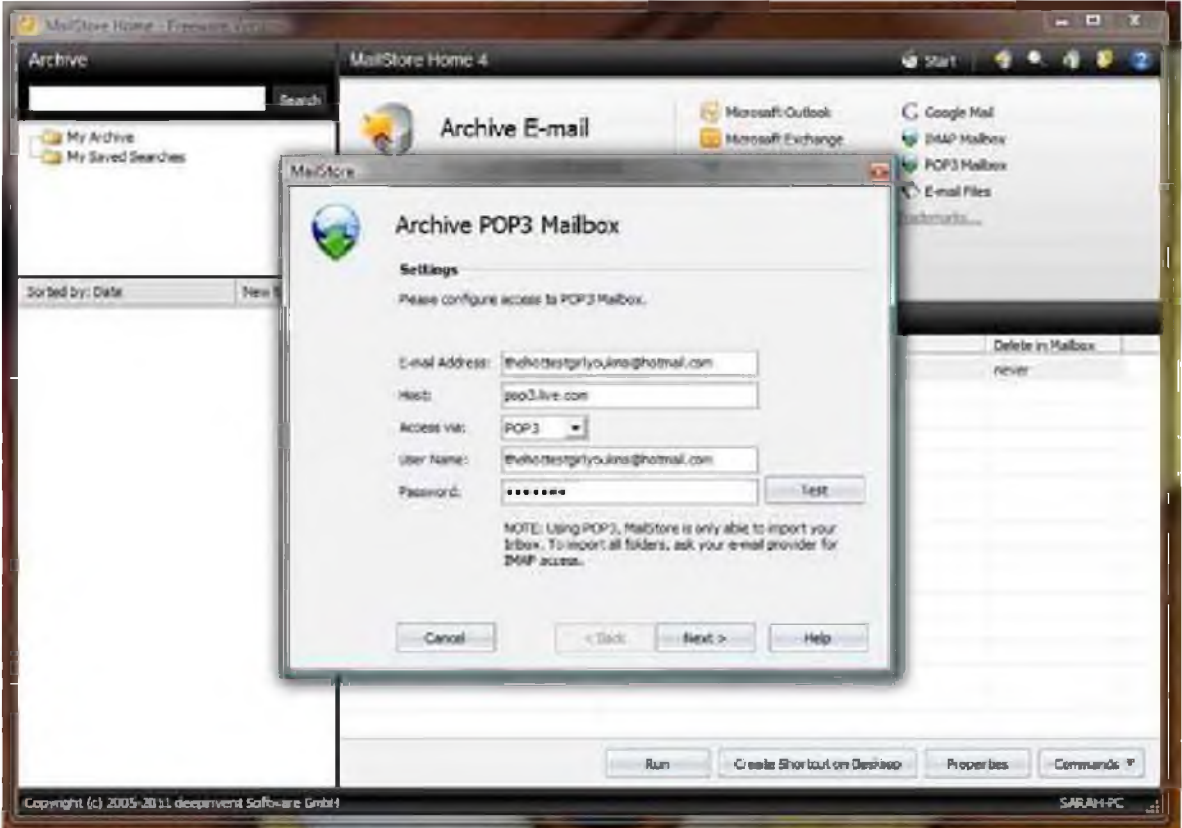

Có một điều chắc chắn rằng MailStore Home dễ dàng trong thiết lập hơn rất nhiều so với Gmail Backup, tuy nhiên việc sử dụng lại khá đơn giản. Bạn không chỉ có thể thấy các thư của mình trong máy khách MailStore Home mà còn có thể backup các file vào ổ USB hoặc CD, DVD.

MailStore Home sẽ giữ các thư mục và các nhãn không bị thay đổi và có thể thực hiện backup tăng dần (nó sẽ bỏ qua các thư đã được lưu trữ gần đây).

## **Yahoo Mail**

**Zimbra** Yahoo hầu như không muốn cho người dùng backup email của mình. Vậy chúng ta có cách nào để thực hiện điều này? Yahoo đã vô hiệu hóa truy cập POP3 đến người dùng miễn phí - để có được đặc tính POP3 bạn phải trở thành thành viên Yahoo Mail Plus còn trong trường hợp còn lại MailStore Home sẽ không làm việc.

Tuy nhiên đây là cách thực hiện mà chúng ta không phải mất tiền.

1. Download và cài đặt **Zimbra Desktop,** đây là một chương trình máy khách email miễn phí làm việc với Yahoo Mail, Gmail và Hotmail.

2. Mở Zimbra Desktop và kích **Add New Account.** Chọn **Yahoo** từ menu sổ xuống và điền vào biểu mẫu (địa chỉ email, mật khẩu,...). Bạn cũng có thể chọn để thực hiện đồng bộ lịch

biểu, danh sách liên lạc và các nhóm.

3. Kích **Valỉdate, Save** và đợi cho Zimbra thực hiện việc đồng bộ - quá trình cố thể diễn ra mất khá nhiều thời gian, khỉ đang thực hiện đồng bộ bạn không thể truy cập vào tài khoản của mình. Khỉ quá trình **đồng** bộ hoàn **tất,** kích **Launch Desktop** và vào tab **Preferences.** Trong menu bên trái, ở phía dưới tài khoản Yahoo, kích **Import/Export.**

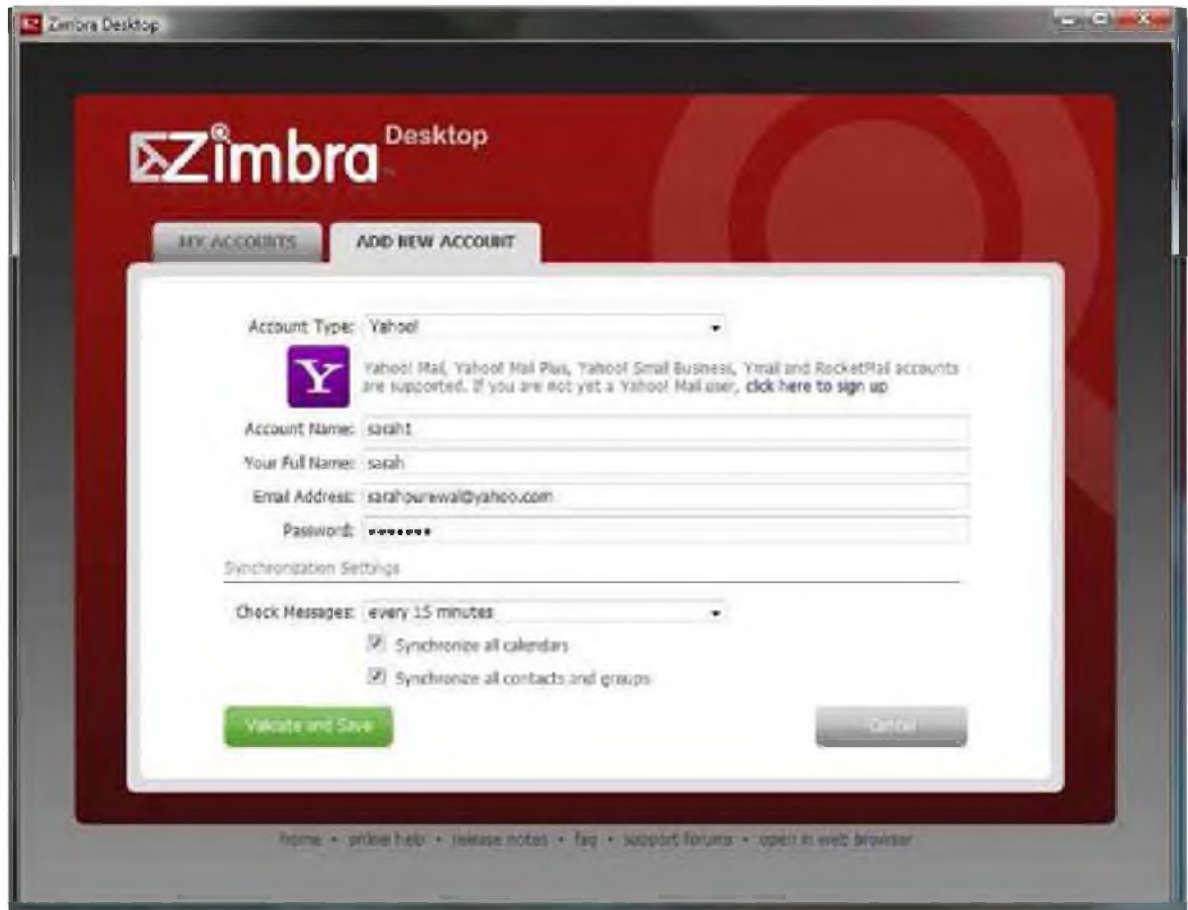

4. Bên dưới **'Export',** cần chọn **Account,** sau đó tích hộp chọn

**Advanced Settings.** Nếu không muốn đồng bộ hóa mọi thứ, bạn có thể hủy chọn tất cả các hộp kiểm ngoại trừ Mail và sau đó kích **Export.**

5. Sau khi thực hiện backup bạn sẽ được một file nén .zip, file cần mở bằng phần mềm WinRAR. Tất cả các tin nhắn của bạn đều được lưu dưới các file .EML, file có thể mở bằng chương trình email trên desktop (chẳng hạn như Outlook hoặc Thunderbird). Bạn cũng có thể import file nén này vào Zimbra Desktop và các tin nhắn sẽ được khôi phục; khi các tin nhắn được khôi phục vào Zimbra Desktop, tiện ích sẽ đồng bộ với máy chủ và tài khoản Yahoo Mail của bạn sẽ được khôi phục trở lại đúng như trước đó.

*Văn Lỉnh (Theo Pcworld)*